<span id="page-0-0"></span>î

## **[Introduction](mailto:yeccoe@linuxgraphic.org)**

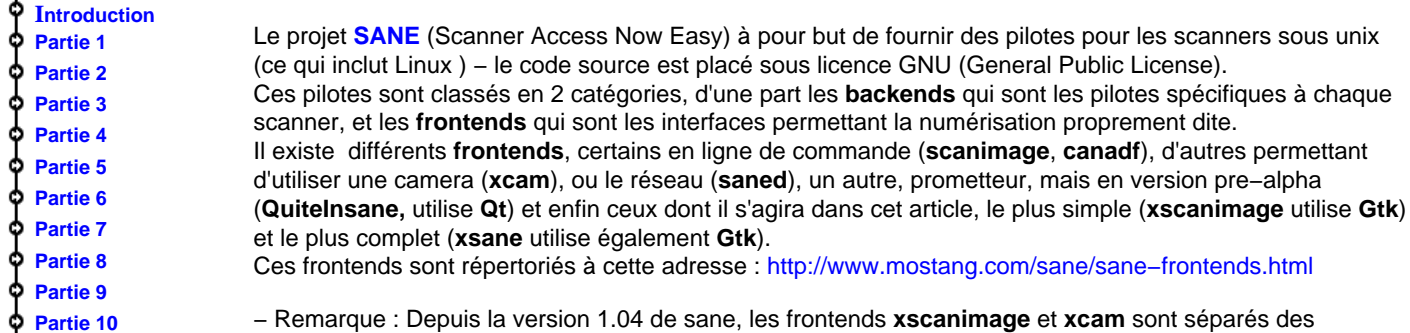

**[Conclus](#page-7-0)ion [Retour I](#page-8-0)ndex**

− Remarque : Depuis la version 1.04 de sane, les frontends **xscanimage** et **xcam** sont séparés des backends.

Pour cet article c'est la version 1.04 qui a été utilisé.

Si vous avez déjà installé une version antérieur de sane, **xscanimage** et **xcam** [seront donc déjà ins](http://www.mostang.com/sane/sane-frontends.html)tallés.

Dans notre cas (installation existante de sane 1.04), il faut donc télécharger les archives suivantes:

− Depuis cette adresse : http://www.mostang.com/sane/source.html **sane−frontends−1.0.4.tar.gz** qui contient les interfaces graphiques **xscannimage** et **xcam**.

− Depuis cette adresse :

[http://www.wolfsburg.de/~rauch/sane/sane](http://www.mostang.com/sane/source.html)−xsane−download.html

**xsane−0.64.tar.gz** 

qui contient l'interface graphique très complète **xsane**.

(des version plus récentes existent, mais cet article a été écrit en utilisant celle−ci).

**Important** [: Cet article ne concernera que l'utilisation de](http://www.wolfsburg.de/~rauch/sane/sane-xsane-download.html) **xsane** et **xscannimage** (je ne possède pas de caméra pour pouvoir parler de **xcam**) et ne parlera pas non plus de l'installation du scanner, considérant qu'il est reconnu par le système.

Pour l'installation de votre scanner reportez vous à notre section **configurer** (à ce jour 2 procédures d'installation décrites) et à la documentation qu'on trouve pour les scanners reconnus à partir de cette adresse: http://www.mostang.com/sane/sane−backends.html

<span id="page-1-0"></span>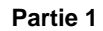

#### **Installation**

Rien que de très classique, il suffit de décompresser les archives dans un répertoire de votre choix et de lancer les traditionnelles commandes : ./configure, make, et make install. Par exemple :

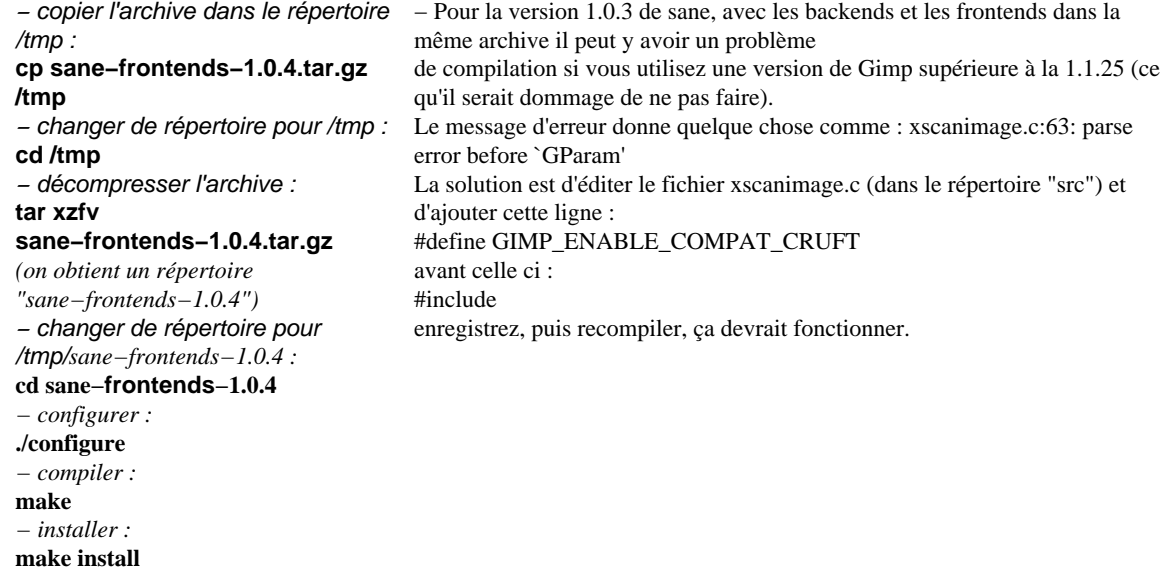

ce qui installera **xscanimage** dans /usr/local/bin/

Pour que Gimp puisse utiliser xscanimage comme plug−in il faut ensuite créer un lien de l'exécutable vers le répertoire des plug−in de Gimp, par exemple : **cd /usr/local/lib/gimp/1.2/plug−ins**

**ln −s /usr/local/bin/xscanimage** 

Même opération pour **xsane** : par exemple : − copier l'archive dans le répertoire /tmp : **cp xsane−0.64.tar.gz /tmp**  − changer de répertoire pour /tmp : **cd /tmp** − décompresser l'archive : **tar xzfv xsane−0.64.tar.gz** (on obtient un répertoire "xsane−0.64") − changer de répertoire pour /tmp/xsane−0.64 : **cd xsane−0.64**  − configurer : **./configure**  − compiler : **make**  − installer : **make install** 

... et comme pour **xscanimage** faire un lien de /usr/local/bin/xsane vers le répertoire des plug−in de **Gimp**.

**Précision** : La version 0.64 se compile sans problèmes, ce qui n'est pas le cas (sur ma machine en tous cas : RedHat 6.0 + pas mal de mise à jour de la RedHat 6.2, noyau 2.2.5−15, XFree 4.01, et Gimp 1.2.0 compilé ...) des version 0.67 ou 0.68 qui pose un problème pour l'utilisation comme plug−in de Gimp, par contre en utilisation autonome, ces versions fonctionnent (la 0.68 peut être instable dit on sur le site de xsane) ...

<span id="page-2-0"></span>**Utilisation de Xscanimage et Xsane,** interfaces graphiques pour les pilotes de scanner **sane**. **par Yves Ceccone**

# ciliohol apliicoi y

## **[Partie 2](mailto:yeccoe@linuxgraphic.org)**

## **Les fonctions de xscanimage**

A l'installation plus haut, nous avons fait un lien de l'application vers le répertoire des plug−in de **Gimp**, et on peut maintenant accéder à **xscanimage** par le menu **Exts** −> **Acquire Image** −> **device dialog** ...

**xscanimage** est une interface plutôt simple avec peu d'options (comparé à **xsane** que nous verrons plus loin) et donc ici, pas de questions à se poser ou d'hésitations à avoir, **xscanimage** va droit au but, et les **bruts de scan** (on nomme ainsi l'image obtenue après numérisation, avant qu'elle ne subisse l'étape de la **retouche**/**chromie**) qu'on obtiendra avec seront vraiment bruts de décoffrage. Mais ce sera sans doute suffisant dans la plupart des cas, par contre pas question de faire des photocopies ou d'envoyer des fax.

La procédure pour numériser un document est bien sûr pratiquement la même avec tous les scanners, interfaces, et plateformes d'ailleurs : Mise en place du document, choix du type de document (opaque, transparent ...), de la résolution, pré−scan (preview), réglage de densité, contraste, couleurs, .... cadrage, et enfin numérisation ...

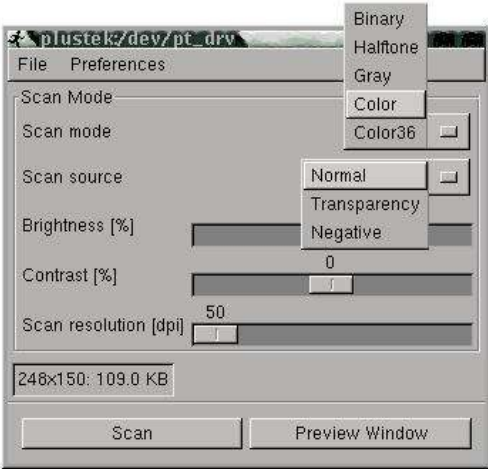

− Voici la fenêtre obtenue lorsqu'on lance **xscanimage** depuis **Gimp**.

− Le premier menu déroulant "scan mode" donne le choix entre Binary (**noir et blanc**), halftone (**demi ton**), Gray (**niveau de gris**), **Couleur**, et **couleur 36bits**

− Le menu suivant "Scan source" détermine le type de document à scanner (**opaque**, **transparent** ou **négatif**).

− Les 3 curseurs suivants règlent la **luminosité**, le **contraste**, et la **résolution** de l'image numérisée (en **dpi : pixels par pouce**).

− Le bouton "**Preview Window**" affiche la fenêtre d'aperçu (sur la droite) et le bouton "**Scan**" lance la numérisation (une fois la preview et le cadrage fait). − Dans le menu "**Préférences**" on peut choisir l'unité de mesure ainsi que de montrer les "**advanced options**" qui donne accès à la **géométrie** du cadrage dans la fenêtre preview. Et c'est le seul moyen de modifier le cadrage, la souris ne servant qu'a tracer un premier cadre !

Ci dessous la fenêtre de preview (aperçu) avec la commande "**Acquire Preview**" en bas à gauche pour prévisualiser les éléments sur la zone de numérisation.

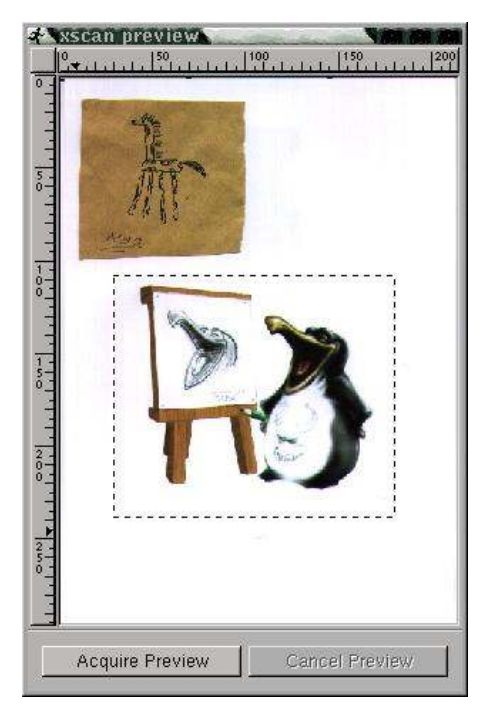

Il est également possible d'utiliser **xscanimage** comme application **indépendante** de **Gimp**, la fenêtre principale y gagne alors un bouton "**browse**" pour choisir là où sauvegarder l'image numérisée.

# ciliohol apliicoi y

## <span id="page-3-0"></span>**[Partie 3](mailto:yeccoe@linuxgraphic.org)**

#### **Précisions** :

− Les captures d'écrans de la page précédente sont réalisées avec un scanner Plustek, avec un autre scanner il y aurait certainement eu des différences (gamme des résolutions, profondeur des couleurs, mode transparent ou pas ...), c'est pourquoi tout au long de cet article je montrerait des captures de différents scanners, en effet si **xscanimage** et **xsane** sont des applications communes à tous les scanners, elles s'adaptent à chaque marque et modèle, c'est leur avantage. Provenance des captures : Mes collègues de linuxgraphic, **la doc officielle**, et celles de mon scanner.

− Dans la suite de l'article, par commodité et par habitude j'utilise parfois le mot "**scan**" pour désigner "**une imageobtenue par numérisation"** ...

Ceci dit, nous avons vu à la page précédente que **xscanimage** était un peu limité dans ses possibilités, mais qu'il permetait de travailler simplement et efficacement, et pour ceux qui n'ont pas envie de se compliquer la tache et d'utiliser toute la gamme des réglages que propose **xsane**, c'est l'outil idéal. L'avantage de xsane étant en plus, la possibilité d'utiliser son scanner en mode **photocopie** et **fax**.

Avant de parler de **xsane**, quelques **généralités** sur la numérisation :

Évidemment, consultez la doc fournie avec votre scanner, l'interface **xsane** n'y a sûrement pas sa place ;−) mais, les paramètres principaux sont identiques, même si parfois, toutes les fonctions des scanners ne sont pas opérationnelles dans le couple sane/xsane (à titre indicatif, il existe une version window de xsane ...).

En fait la principale difficulté de la numérisation sera de **juger** de ce qu'on voit à l'aperçu, et de là, estimer ce que l'on obtiendra lorsque l'on ouvrira l'image scannée dans **Gimp** (l'outil de référence de la retouche sous linux), ceci évidement en essayant de reproduire le plus fidèlement possible le document original. Mais bien sûr, la puissance de **Gimp** (retouche, chromie ...) viendra à bout des lacunes de la numérisation, et encore une fois c'est l'expérience et différents essais qui permettront de juger dans quelles limites la qualité du scan obtenu permettra d'obtenir le résultat voulu (qui peut être différent de ce qu'est l'original) à la fin des manoeuvres...

Ensuite les paramètres sont nombreux : **subjectivité** de l'oeil de chacun, **qualité** du scanner, **calibration** de l'écran, de **l'imprimante** si l'image doit être imprimée, des **pilotes** utilisés pour l'impression, sans parler de l'éventualité de l'impression **offset** de l'image scannée, ce qui implique un scan à 300 dpi au format de l'impression, et surtout la conversion de l'image **RVB** (3 couleurs) en **CMJN** (quadrichromie) et je vous garantis que la conversion en CMJN d'une image qu'on a travaillé avec amour en RVB est très souvent déprimante ... mais sous Linux la **quadrichromie** n'est pas encore à l'ordre du jour, même si il existe des applications comme Corel Photopaint ou Cameleo ... on entend aussi parler de la version 2 de **Gimp** dont le développement vient à peine de commencer, et qui doit intégrer la quadrichromie...

Mais je m'écarte un peu du sujet, avec un scanner reconnu par Linux, **Xsane**, **Gimp**, et quelques tests pour calibrer sa "chaîne graphique" on peut réaliser de très belles choses, à imprimer sur son imprimante photo ou pour mettre sur le Oueb ...

Je m'arrête ici, pour les conseils de numérisation, calibration ... voici 2 liens :

− en français sur linuxgraphic : le guide de la couleur et de l'image imprimée

− en anglais : Accurate Image Manipulation for Desktop Publishing

**Utilisation de Xscanimage et Xsane,** interfaces graphiques pour les pilotes de scanner **sane**. **par Yves Ceccone**

ciliohol apliicoi y

## **[Partie 4](mailto:yeccoe@linuxgraphic.org)**

#### <span id="page-4-0"></span>**Introduction Partie 1 Partie 2**

# **Partie 3**

- **[Partie 4](#page-0-0)**
- 
- **[Partie 5](#page-1-0)**
- **[Partie 6](#page-2-0)**
- **[Partie 7](#page-3-0)**
- **Partie 8**
- **[Partie 9](#page-5-0)**
- **[Partie 10](#page-6-0)**
- **[Conclus](#page-7-0)ion**
- **[Retour I](#page-8-0)ndex**

# **Utiliser xsane −La fenêtre principale**

**xsane** semble être l'interface pour **sane** la plus complète :

On accède à **xsane** comme plug−in de **Gimp** (vu de droite) par le menu **Fichier** −> **Acquisition** −> **Xsane: device**

**dialog...** (comme plug−in les options copie et fax sont désactivées)

**ou** comme programme **indépendant** (vue de gauche) par la commande **/usr/local/bin/xsane** (on a le choix : scanner, copie, fax, + le chemin de destination de l'image (l'icône de la disquette).

## **Fenêtre principale en mode autonome** : (valeurs d'optimisation par défaut)

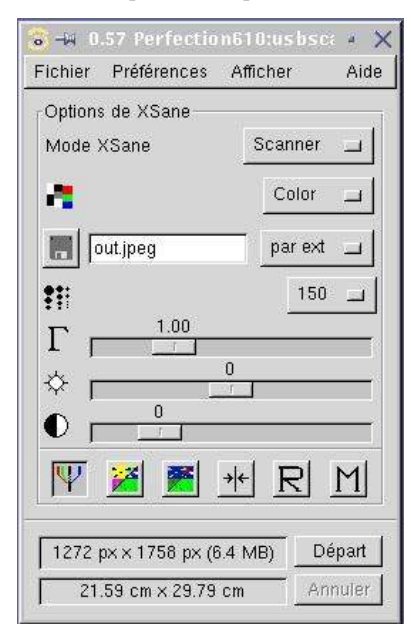

**sélection du mode bitmap, demi ton, niveau de gris, couleur et couleur 36 bits**.

**Document : opaque, transparent ou négatif (en fonction du modèle de scanner)** 

 **Choix du chemin de destination de l'image (en mode scanner autonome)**

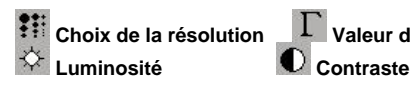

 $\frac{1}{2}$  Choix de la résolution  $\frac{1}{2}$  Valeur du gamma

 **Déroule la fenêtre avec les options de gamma , de luminosité et de contraste pour chaque couleur (rouge, vert, bleu) en plus du général. (image de droite)**

 **Transforme un positif en négatif et vice versa.**

**Fenêtre principale en plug−in** : (options de gamma, luminosité, contraste, par couleur)

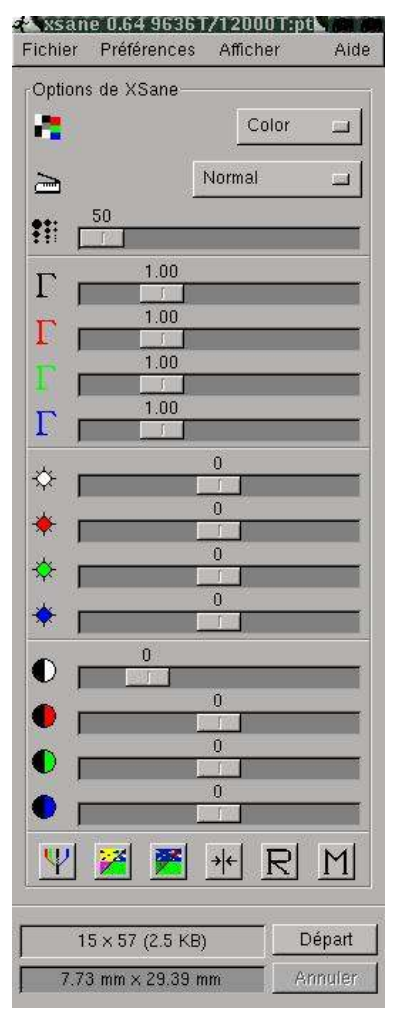

**Ajustement des paramètres gamma, luminosité et contraste en tenant compte du cadrage réalisé sur la prévisualisation (aperçu).**

 **Remet les valeurs de gamma de luminosité et de contraste aux valeurs par défauts : 1,0,0**

**Restaure les valeurs de gamma de luminosité et de contraste comme elles ont été enregistrées dans les préférences.**

 **Enregistre les valeurs de gamma de luminosité et de contraste dans les préférences.**

Départ  **Lance la numérisation.**

<span id="page-5-0"></span>**Utilisation de Xscanimage et Xsane,** interfaces graphiques pour les pilotes de scanner **sane**. **par Yves Ceccone**

# ciliohol apliicoi y

# **[Partie 5](mailto:yeccoe@linuxgraphic.org)**

# **Utiliser xsane −La fenêtre d'aperçu**

Cette **fenêtre d'aperçu** (dite aussi de prévisualisation) permet donc d'avoir une vue de l'ensemble de la surface de numérisation, ici A4 (21x29.7 cm), qu'on obtient par le bouton en bas à gauche "**Acquisition de l'aperçu**" puis on peut effectuer un **cadrage** sur une **zone** qui nous intéresse, faire des réglages de **couleur,densité**, **contraste** ... et lancer la numérisation (**Départ** dans la fenêtre principale).

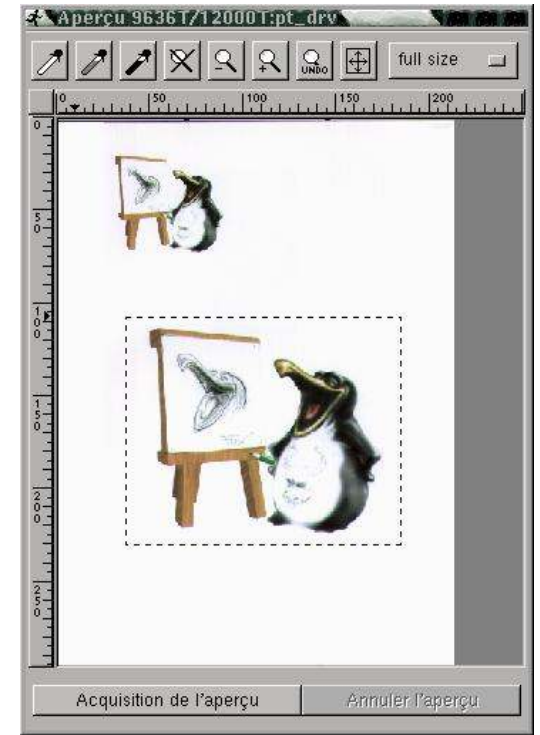

 Ces 3 pipettes servent à **dégrossir** les réglages en cliquant avec le bouton gauche sur une zone de l'image à scanner. La pipette **blanche** sera utilisée sur une zone blanche, la noire sur une zone **noire.**

L'utilisation de la pipette blanche sur une zone très blanche (un éclat de lumière par exemple) assombrira une image, alors que son utilisation dans un zone trop dense provoquera une "surexposition" de l'image et sans doute une bascule de la **balance couleur**.

La pipette grise (au milieu) s'utilise sur une zone **gris neutre** : Elle est à manipuler avec précaution car il est difficile de juger si un gris est vraiment neutre et on peut alors faire basculer la **balance couleur**, par contre cela peut être utile pour neutraliser une photo avec une dominante ... Faire plutôt confiance à son oeil en dernier ressort et ne pas hésiter à faire des modifications dans la fenêtre principale après avoir éventuellement utiliser le "point blanc" et le "point noir" avec les pipettes.

 Permet de retrouver la zone de numérisation complète si on a zoomé.

Zoom arrière par palier de 20 %.

 Zoom l'aire sélectionnée pour le cadrage.

Annule le dernier zoom.

Sélectionne l'aire de numérisation visible.

− Le menu déroulant situé en haut à droite propose différents formats normalisés comme aire de numérisation : A4, A5, 9x13, horizontal, vertical ...

− le cadrage se fait avec le bouton gauche, on peut modifier la sélection par les angles ou par les cotés, et avec le bouton central ou droit on peut déplacer la sélection.

A chacun sa méthode de travail donc : utilisation du point blanc/noir ou pas, option d'optimisation par défaut ou pas, histogramme, options enregistrées dans les préférences, ... il n'y a pas **une** recette miracle, seulement un coup d'oeil et un savoir faire qu'on obtient avec de la pratique ...

<span id="page-6-0"></span>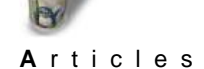

**Utilisation de Xscanimage et Xsane,** interfaces graphiques pour les pilotes de scanner **sane**. **par Yves Ceccone**

# cilinum ahliicm A

# **[Partie 6](mailto:yeccoe@linuxgraphic.org)**

# **Utiliser xsane −La fenêtre histogramme**

Cette fenêtre se trouve dans le menu **afficher** −> **afficher l'histogramme**

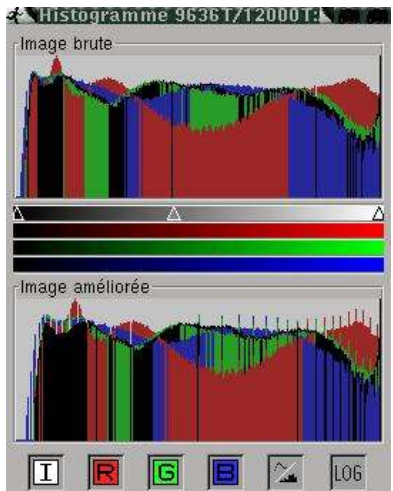

Cet **histogramme** affiche la densité des couleurs de la zone sélectionnée dans fenêtre aperçu. On a en haut l'image **brute** et en bas l'image **corrigée**. Sous la partie haute se trouve 3 triangles qui sont des **curseurs** qu'il est possible de faire glisser pour modifier l'image (après quelque test, je trouve d'ailleurs que c'est une excellente méthode pour apporter des **corrections** à une image, en tout cas moins brutale que les autres possibilités, cet avis n'engage que moi ...). Sur la capture de gauche on a accès uniquement au curseurs qui concernent la densité le contraste et le gamma général (zone qui va du noir au blanc)

mais si ce bouton

est désélectionné (option par défaut dans la fenêtre principale) les curseurs apparaissent aussi pour chacune des 3 couleurs: rouge, vert, bleu, et le réglage couleur par couleur est alors possible.

La rangé d'icônes en bas permet d'afficher l'histogramme de l'intensité/gris et couleur par couleur, le 5ème affiche l'histogramme avec des lignes à la place des points et le dernier le logarithme du nombre de points ...

# <span id="page-7-0"></span>**[Partie 7](mailto:yeccoe@linuxgraphic.org)**

## **Utiliser Xsane − Options standard et options avancées**

ll existe certaines **options** qui ne dépendent que du scanner ou des backends, **Xsane** n'ayant pas beaucoup d'influence sur ces options, il propose des instruments pour que l'utilisateur puisse les faire varier. Ces options sont dans les 2 boites de dialogue qui se trouvent dans le menu **afficher** −> **afficher les options standard** / **afficher les options avancées**.

## **Options standard**

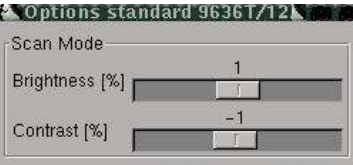

## **Options avancées**

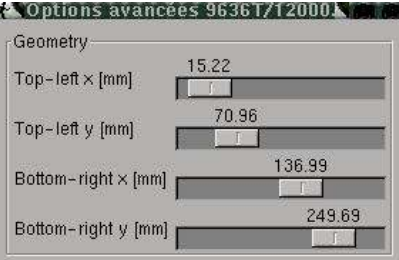

Ces options ont une influence sur le **scan final** même si le fait de bouger les curseurs n'affecte pas l'aperçu.

Autant donc caler les curseur à une valeur (+/− 0 à mon avis) et de ne plus y toucher.

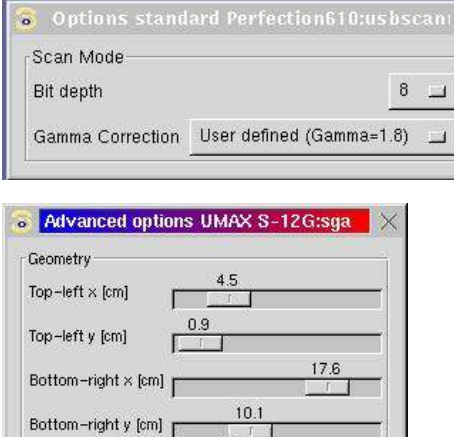

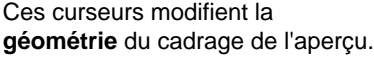

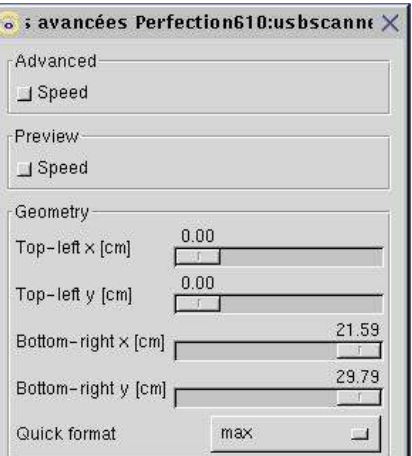

Ces différentes captures montre bien que le sane/xsane s'adapte parfaitement à chaque type et marque de scanner en étant qu'un seul et même couple de programme, certains paramètres n'apparaissant que pour certains modèles.

<span id="page-8-0"></span>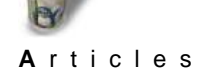

**Utilisation de Xscanimage et Xsane,** interfaces graphiques pour les pilotes de scanner **sane**. **par Yves Ceccone**

# cinohoi apinc.oi y

# **[Partie 8](mailto:yeccoe@linuxgraphic.org)**

## **Utiliser Xsane − le mode autonome**

Il est possible d'utiliser **xsane** comme application autonome, en mode scanner, mais surtout en mode photocopie ou fax :

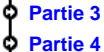

**Introduction Partie 1 Partie 2**

- 
- **[Partie 5](#page-1-0)**
- **[Partie 6](#page-2-0)**
- **[Partie 7](#page-3-0)**
- **[Partie 8](#page-4-0)**
- **[Partie 9](#page-5-0)**
- **[Partie 10](#page-6-0)**
- **[Conclus](#page-7-0)ion**
- **Retour Index**

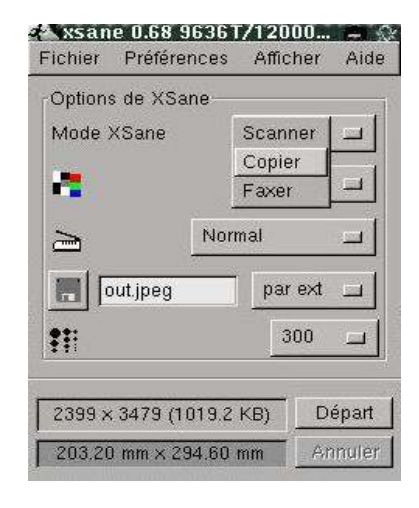

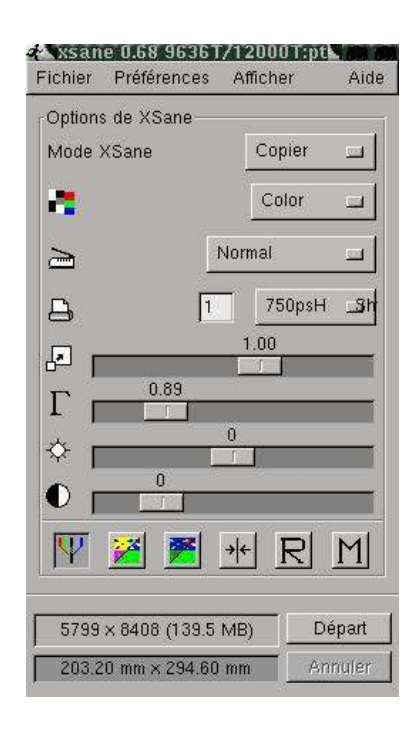

Ci−dessus **xsane** en mode *scanner* autonome en document bitmap. On voit le menu pour basculer du mode scanner à copie ou fax. la différence avec le mode plug−in **Gimp** est la ligne en plus entre le choix du type de document et le choix de la résolution.

On y trouve un bouton avec une disquette qui permet de choisir l'endroit de sauvegarde de l'image scannée (le chemin est affiché à l'emplacement actuel de "out.jpeg" et un menu déroulant pour choisir le format de fichier dans lequel sera sauvegardée l'image.

Ci−dessus **xsane** en mode *photocopie* (avec l'option −c dans une console on ouvre l'application directement en mode *photocopie)*. La ligne avec la disquette sur l'image de gauche à été remplacée par le nombre de copies désirées et le menu déroulant pour le choix de l'imprimante à utiliser. En dessous le choix de la résolution a cédé la place au rapport d'agrandissement / réduction.

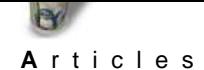

**Utilisation de Xscanimage et Xsane,** interfaces graphiques pour les pilotes de scanner **sane**. **par Yves Ceccone**

ciliohol apliic.oi g

## **[Partie 9](mailto:yeccoe@linuxgraphic.org)**

#### **Utiliser Xsane − le mode photocopie**

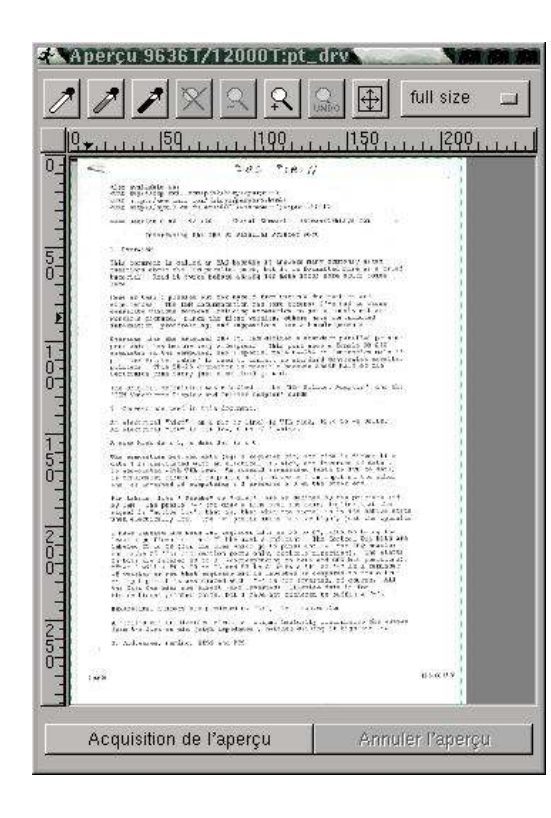

− Pas de grandes différences avec le mode scanner donc pour ce qui est de la fonction **photocopie**, le document est toujours prévisualisé dans la fenêtre aperçu.

− Avant de pouvoir utiliser le mode *photocopie*, il faut configurer (dans le menu **préférence** −> **configuration**, puis dans l'onglet "options d'impression") les **options d'impression** : Définir la ou les imprimantes qui apparaîtront dans le menu déroulant de la fenêtre principale, la résolution, le format, les marges ...

−J'ai fais des tests concluants avec une epson 750 en utilisant 2 filtres postcript (un à 720 dpi, l'autre à 360 dpi).

**− Précision :** la ligne à saisir dans "commande" est du type "lpr −Pmon\_imprimante", "mon\_imprimante" étant le nom donné à l'imprimante lors de sa configuration avec l'outil printer tool (sur la redhat), nom qu'on retrouve aussi dans le fichier **printcap** (etc/printcap sur la redhat).

− Reste ensuite à partir de l'aperçu de choisir le cadrage, puis dans la fenêtre principale de régler le mode (binary, couleur ...), de choisir le nombre de copies, l'imprimante, le rapport d'agrandissement, et de lancer "**Départ**" ... évidemment, il faut faire des tests, mais en mode binary (pour du texte noir) avec les réglages par défaut :  $\overrightarrow{=}$ , le résultat est bon.

−j'ai également fait des tests en photocopiant des documents avec des photos, en niveau de gris, le résultat est excellent.

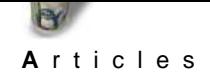

**Utilisation de Xscanimage et Xsane,** interfaces graphiques pour les pilotes de scanner **sane**. **par Yves Ceccone**

# cilinun ahliicm A

# **[Partie 10](mailto:yeccoe@linuxgraphic.org)**

**Utiliser Xsane − le mode fax**

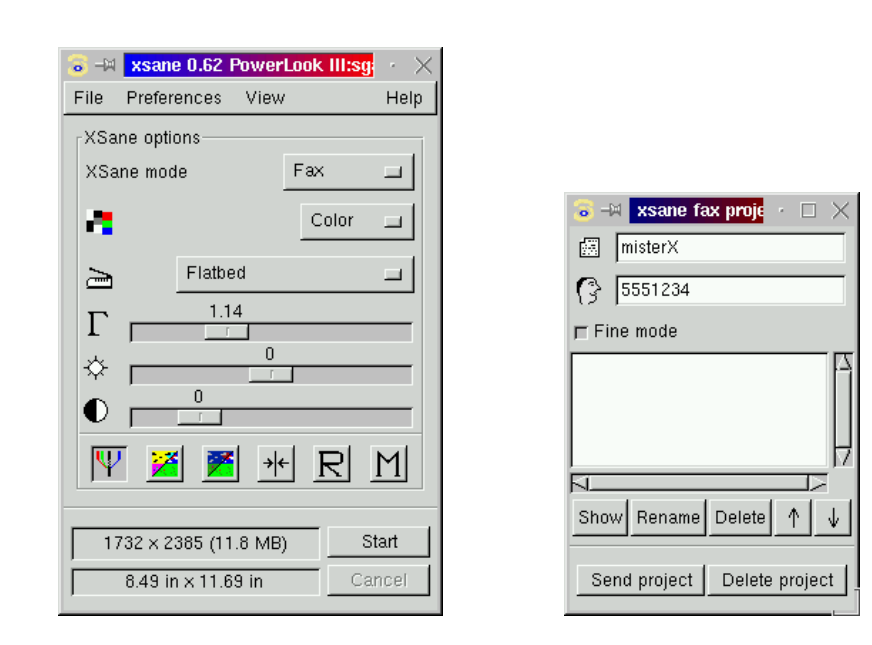

Pour utiliser ce mode fax, il est nécessaire d'installer un programme comme hylafax ou mgetty+sendfax.

La configuration de ce mode fax se fait dans le menu Préférence −> Configuration −> Options de fax, dans lequel il faut entrer la commande en fonction du programme de fax, diverses options, choisir un visualisateur postscript ...

Il existe 2 mode pour la qualité du fax envoyé : normal et mode fin (98 et 196 lpi) ...

Mais je ne pourrais pas vous en dire plus, n'ayant pas configuré ma machine comme fax ... ces captures proviennent de la doc officielle de xsane, ainsi que ces quelques explications.

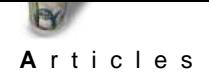

**Utilisation de Xscanimage et Xsane,** interfaces graphiques pour les pilotes de scanner **sane**. **par Yves Ceccone**

#### **Introduction Partie 1 Partie 2 Partie 3** ٥ **[Partie 4](#page-0-0)** ф **[Partie 5](#page-1-0) [Partie 6](#page-2-0) [Partie 7](#page-3-0) [Partie 8](#page-4-0)** Ò **[Partie 9](#page-5-0) [Partie 10](#page-6-0)** ۰

**[Conclus](#page-7-0)ion [Retour I](#page-8-0)ndex**

# **[Utiliser Xsan](mailto:yeccoe@linuxgraphic.org)e − La fenêtre Configuration**

Ci dessous une partie de la fenêtre de configuration (Préférences −> configuration) avec les différents onglets,

ici, la configuration de l'imprimante.

Les différentes options de cette fenêtre n'ont rien de compliquées, sauf peut−être certaines données de l'onglet "Options d'optimisation" mais le système de bulles d'aide est très utile lorsqu'on est perdu ...

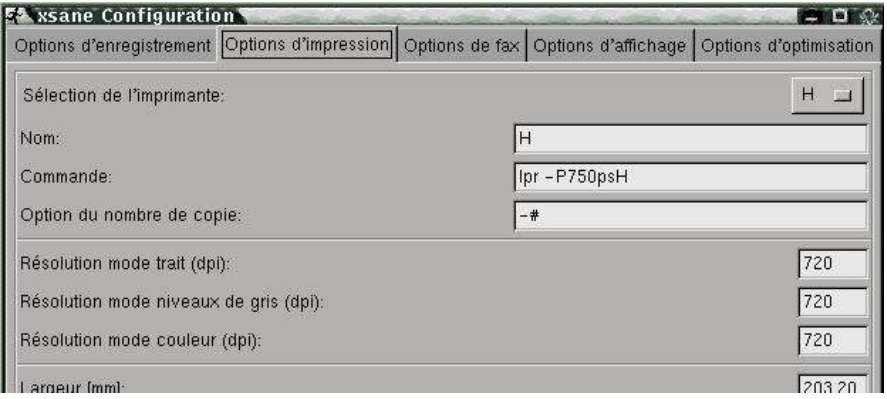

# **Conclusion**

Si on la chance de posséder un scanner reconnu par sane (ou qu'on ai eu la bonne idée de consulter la liste des backends avant d'acheter le sien), on trouvera dans **xscanimage** et surtout dans **xsane** d'excellents outils pour profiter de son matériel.

Et encore une fois, comme c'est souvent le cas pour les logiciels libres, ceux−ci n'ont pas à souffrir de la comparaison avec leurs homologues propriétaires.

# **Bon scan !**